# **Guida alla disinstallazione ZENworks. 11 Support Pack 4**

**Luglio 2015**

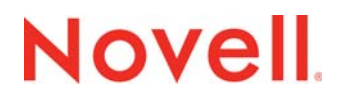

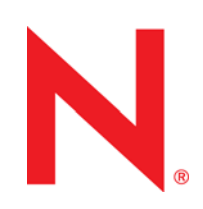

#### **Note legali**

Novell, Inc. non rilascia dichiarazioni o garanzie in merito a contenuto o utilizzo di questa documentazione e in particolare declina qualsiasi garanzia espressa o implicita di commerciabilità o idoneità a scopo particolare. Novell, Inc. inoltre si riserva il diritto di aggiornare la presente pubblicazione e di modificarne il contenuto in qualsiasi momento, senza alcun obbligo di notificare tali revisioni o modifiche ad alcuna persona fisica o entità.

Novell, Inc. non rilascia dichiarazioni o garanzie in merito a software e in modo specifico declina qualsiasi garanzia espressa o implicita di commerciabilità o idoneità a scopo particolare. Novell, Inc. inoltre si riserva il diritto di modificare parti del software Novell in qualsiasi momento, senza alcun obbligo di notificare tali modifiche ad alcuna persona fisica o entità.

Qualsiasi informazione tecnica o prodotto fornito con il presente Contratto può essere soggetto ai controlli statunitensi relativi alle esportazioni e alla normativa del commercio in vigore in altri paesi. L'utente si impegna a rispettare la normativa relativa al controllo delle esportazioni e a ottenere qualsiasi licenza o autorizzazione necessaria per esportare, riesportare o importare prodotti finali. L'utente si impegna inoltre a non esportare o riesportare verso entità incluse negli elenchi di esclusione delle esportazioni statunitensi o a qualsiasi paese sottoposto a embargo o che sostiene movimenti terroristici, come specificato nella legislazione statunitense in materia di esportazioni. L'utente accetta infine di non utilizzare i prodotti finali per utilizzi correlati ad armi nucleari, missilistiche o biochimiche. Per ulteriori informazioni sull'esportazione di software Novell, vedere la pagina Web [International Trade Services](http://www.novell.com/info/exports/) (http://www.novell.com/info/exports/) (in lingua inglese) sul sito di Novell. Novell non si assume alcuna responsabilità relativa al mancato ottenimento, da parte dell'utente, delle autorizzazioni di esportazione necessarie.

Copyright © 2007-2015 Novell, Inc. Tutti i diritti riservati. È vietato riprodurre, fotocopiare, memorizzare su un sistema o trasmettere la presente pubblicazione o parti di essa senza l'espresso consenso scritto dell'editore.

Novell, Inc. 1800 South Novell Place Provo, UT 84606 U.S.A. www.novell.com

*Documentazione online:* per accedere alla documentazione online più recente per questo e altri prodotti Novell, consultare la [pagina Web della documentazione Novell](http://www.novell.com/documentation) (http://www.novell.com/documentation).

#### **Marchi di fabbrica di Novell**

Per informazioni sui marchi di fabbrica Novell, vedere [l'elenco dei marchi di servizio e di fabbrica Novell](http://www.novell.com/company/legal/trademarks/tmlist.html) (http:// www.novell.com/company/legal/trademarks/tmlist.html) (in lingua inglese).

#### **Materiali di terze parti**

Tutti i marchi di fabbrica di terze parti appartengono ai rispettivi proprietari.

# **Sommario**

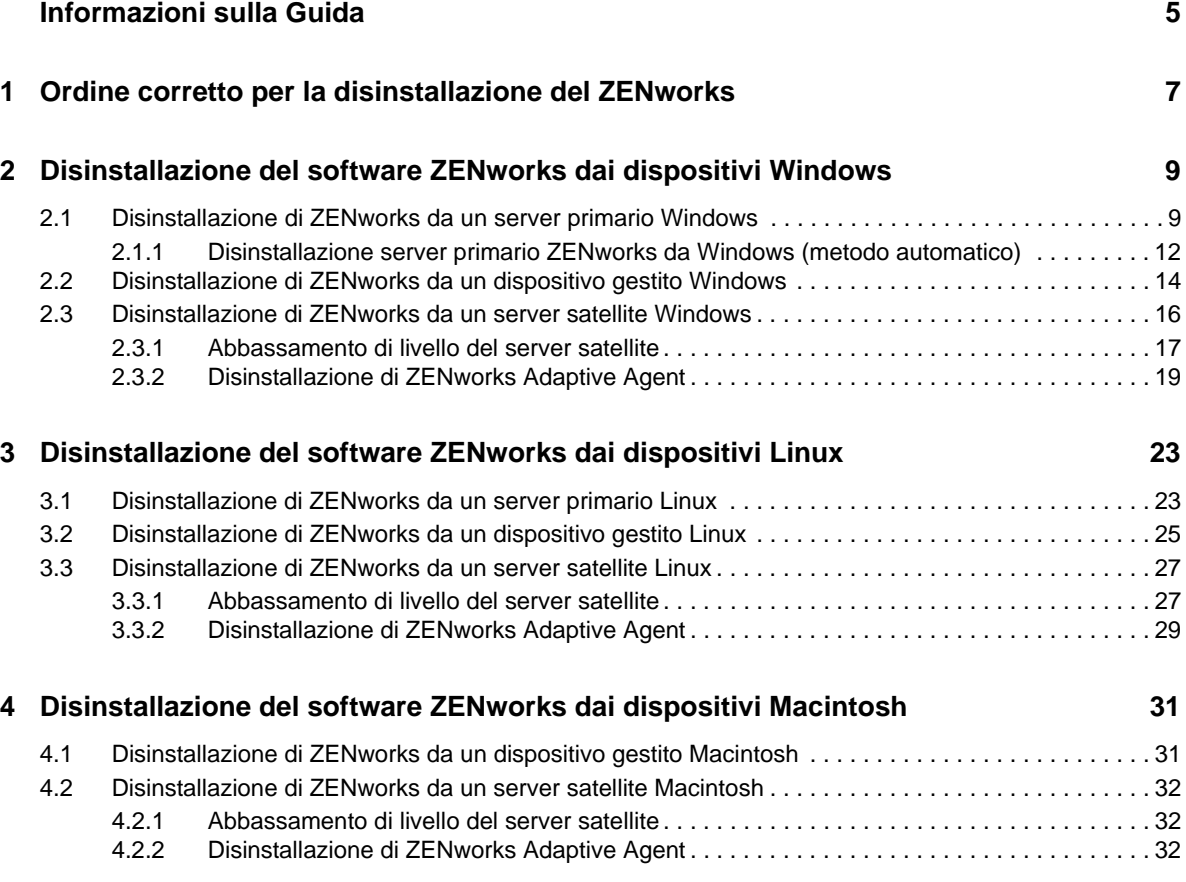

# <span id="page-4-0"></span>**Informazioni sulla Guida**

Questa *Guida alla disinstallazione di ZENworks 11 SP4* include informazioni che permettono di rimuovere il software Novell ZENworks 11 SP4 da server primari, satelliti e dispositivi gestiti ZENworks.

Le informazioni della guida sono organizzate come segue:

- [Capitolo 1, "Ordine corretto per la disinstallazione del ZENworks", a pagina 7](#page-6-1)
- [Capitolo 2, "Disinstallazione del software ZENworks dai dispositivi Windows", a pagina 9](#page-8-2)
- [Capitolo 3, "Disinstallazione del software ZENworks dai dispositivi Linux", a pagina 23](#page-22-2)
- [Capitolo 4, "Disinstallazione del software ZENworks dai dispositivi Macintosh", a pagina 31](#page-30-2)

#### **Destinatari**

Questa guida è destinata agli amministratori di ZENworks.

#### **Feedback**

È possibile inviare i propri commenti e suggerimenti relativi a questa guida e agli altri documenti forniti con questo prodotto. Per inserire i commenti, utilizzare l'apposita funzione disponibile in fondo a ogni pagina della documentazione online.

#### **Documentazione aggiuntiva**

ZENworks 11 SP4 è supportato da altra documentazione (in formato PDF e HTML), utile per conoscere e implementare il prodotto. Per ulteriore documentazione, visitare il [sito Web relativo alla](http://www.novell.com/documentation/zenworks114)  [documentazione di ZENworks 11 SP4](http://www.novell.com/documentation/zenworks114) (http://www.novell.com/documentation/zenworks114).

### <span id="page-6-0"></span>1 <sup>1</sup>**Ordine corretto per la disinstallazione del ZENworks**

<span id="page-6-1"></span>Se si desidera rimuovere completamente ZENworks dall'ambiente in uso, seguire l'ordine consigliato di seguito:

- 1. Disinstallare ZENworks Adaptive Agent da tutti i servizi gestiti.
- 2. Abbassare tutti i server satellite al livello dei dispositivi gestiti e disinstallare ZENworks Adaptive Agent dai dispositivi.
- 3. Disinstallare il server primario ZENworks e il software ZENworks Adaptive Agent da tutti i server primari ad eccezione del primo.

Il primo server primario ZENworks installato nel sistema deve essere rimosso solo dopo tutti gli altri server primari. Se si utilizza un database ZENworks incorporato, questo si trova nel primo server primario e viene rimosso quando il server viene disinstallato. Se si utilizza un database esterno, il primo server primario contiene il certificato server per la zona di gestione. Se si rimuove questo server, vengono interrotte tutte le altre connessioni del server primario al database ZENworks.

Se non si disinstallano tutti i server primari prima del server primario, tali server diventano orfani nel momento in cui si cancella il server primario e pertanto non possono essere disinstallati. A quel punto diventa necessario eseguire il reimaging del server per rimuovere il software del server primario.

4. Disinstallare il primo server primario.

# <span id="page-8-0"></span>2 **dai dispositivi Windows** <sup>2</sup>**Disinstallazione del software ZENworks**

<span id="page-8-2"></span>Nelle sezioni che seguono vengono fornite istruzioni per la disinstallazione del software ZENworks dai dispositivi Windows. Se si intende rimuovere del tutto ZENworks dall'ambiente in uso, consultare il [Capitolo 1, "Ordine corretto per la disinstallazione del ZENworks", a pagina 7](#page-6-1) prima di iniziare a disinstallare il software ZENworks dai dispositivi.

- [Sezione 2.1, "Disinstallazione di ZENworks da un server primario Windows", a pagina 9](#page-8-1)
- [Sezione 2.2, "Disinstallazione di ZENworks da un dispositivo gestito Windows", a pagina 14](#page-13-0)
- [Sezione 2.3, "Disinstallazione di ZENworks da un server satellite Windows", a pagina 16](#page-15-0)

## <span id="page-8-1"></span>**2.1 Disinstallazione di ZENworks da un server primario Windows**

Quando si disinstalla un server primario ZENworks, tenere presente quanto segue:

 In un server primario ZENworks sono installati sia il software del server primario ZENworks sia il software ZENworks Adaptive Agent. Se è richiesta una password di disinstallazione dell'agente Adaptive (l'opzione *Richiedi una password di disinstallazione per ZENworks Adaptive Agent* è abilitata), è necessario conoscerla e fornirla durante il processo di disinstallazione.

La password di disinstallazione dell'agente Adaptive è impostata nel Centro di controllo ZENworks a livello di zona (*Configurazione* > *Impostazioni zona di gestione* > *Gestione dispositivi* > *Agente ZENworks* > *Sicurezza agente*), a livello di cartella *Dispositivi* > *Gestiti* > cartella *Dettagli* > *Impostazioni* > *Gestione dispositivi* > *Agente ZENworks* > *Sicurezza agente*) o a livello di dispositivo (*Dispositivi* > dispositivo > *Impostazioni* > *Gestione dispositivi* > *Agente ZENworks* > *Sicurezza agente*).

 Il primo server primario ZENworks installato nel sistema deve essere rimosso solo dopo tutti gli altri server primari. Se si utilizza un database ZENworks incorporato, questo si trova nel primo server primario e viene rimosso quando il server viene disinstallato. Se si utilizza un database esterno, il primo server primario contiene il certificato server per la zona di gestione. Se si rimuove questo server, vengono interrotte tutte le altre connessioni del server primario al database ZENworks.

Per disinstallare ZENworks da un server primario Windows:

**1** Al prompt dei comandi eseguire il comando che segue per avviare il programma di disinstallazione di ZENworks:

*directory\_installazione\_zenworks*\novell\zenworks\bin\ZENworksUninstall.exe

Per visualizzare l'elenco delle opzioni di disinstallazione, eseguire ZENworksUninstall.exe -help

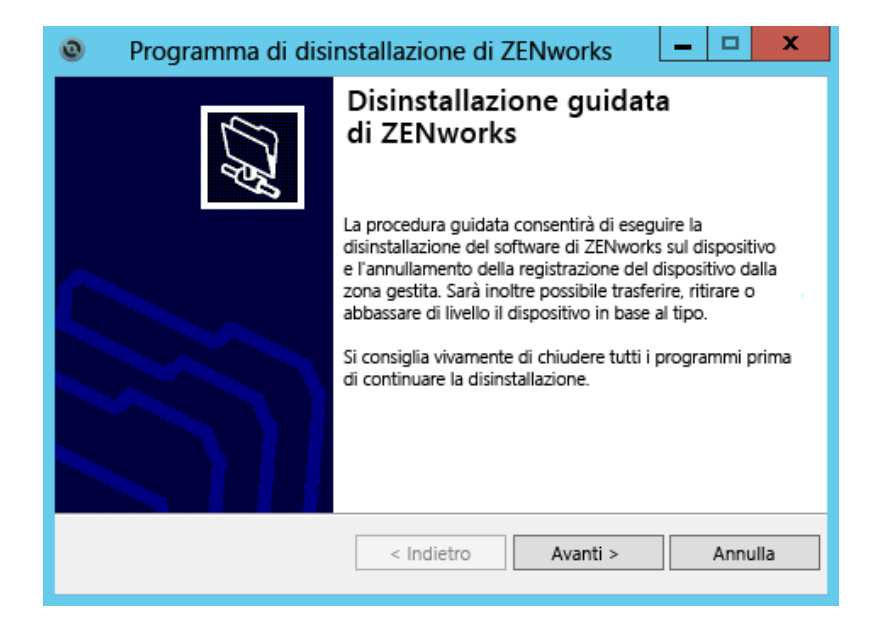

**2** Fare clic su *Avanti*, quindi seguire i prompt per disinstallare il software ZENworks. Fare riferimento alle informazioni nella tabella seguente per eventuali dubbi sulle opzioni di disinstallazione.

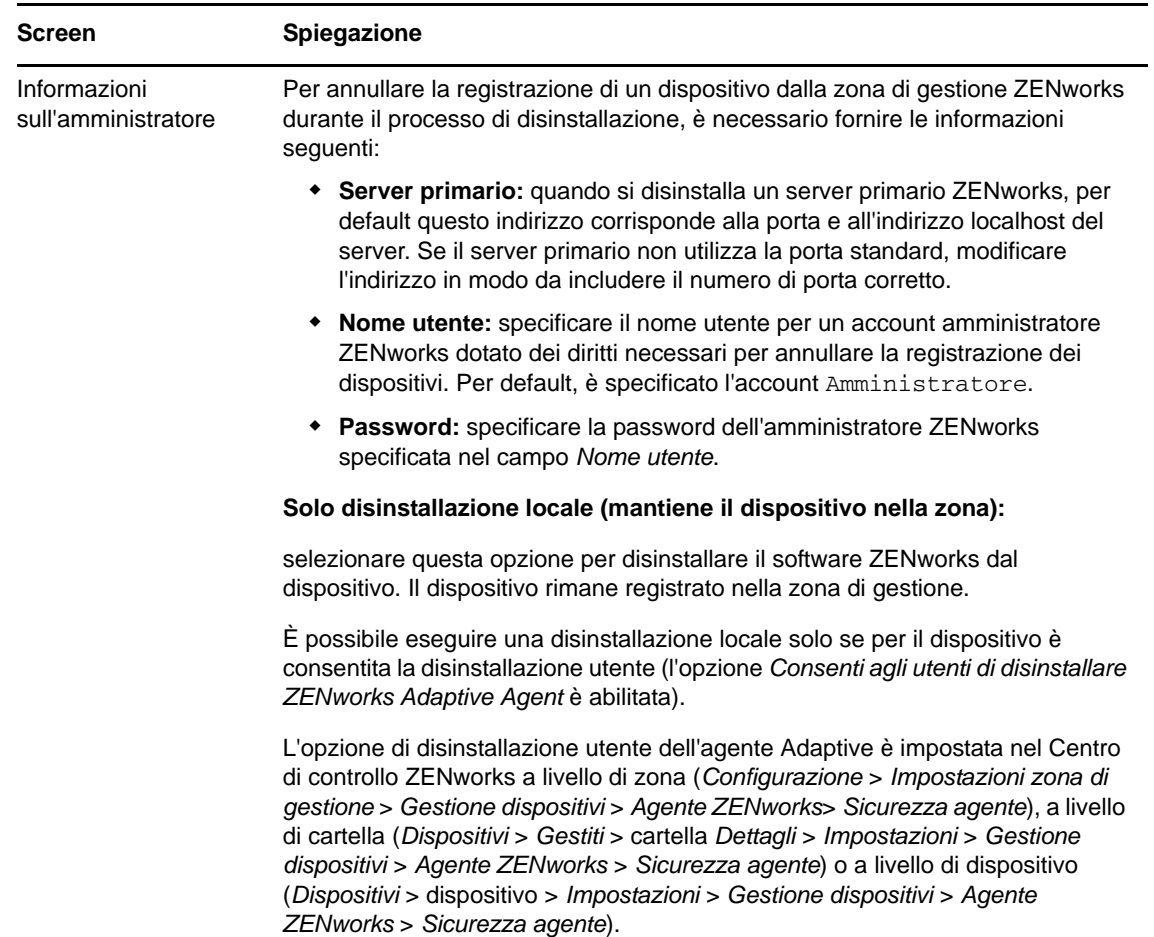

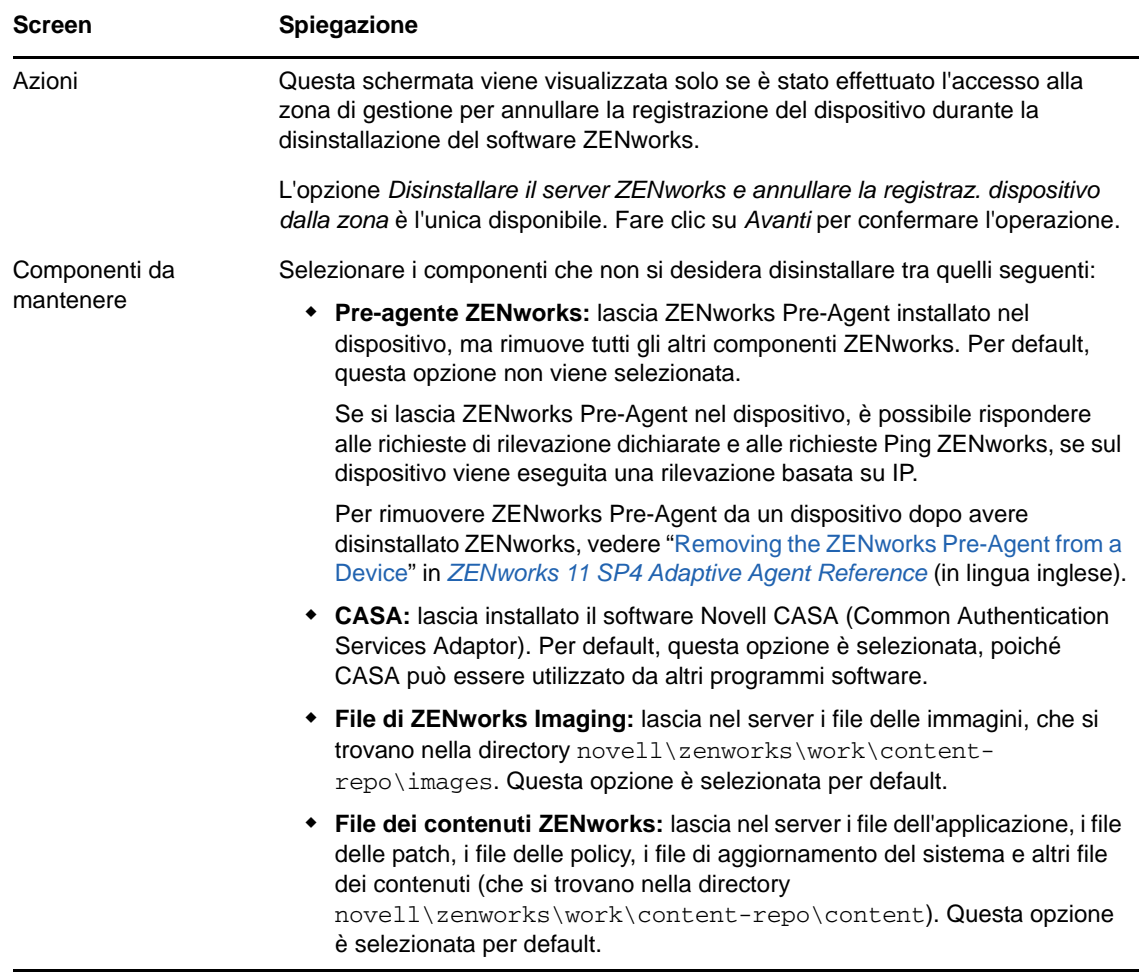

**3** Se ZENworks Adaptive Agent richiede una password di disinstallazione, immetterla quando viene richiesto.

È necessario immettere la password entro 5 minuti dalla visualizzazione del messaggio di richiesta. In caso contrario, il processo di disinstallazione scade ed è necessario riavviarlo.

**4** Al termine della disinstallazione, viene visualizzata la finestra di dialogo Stato disinstallazione. Esaminare i commenti sullo stato, accertarsi che l'opzione *Riavvia ora* sia selezionata, quindi fare clic su *Fine*.

Se si desidera, è possibile deselezionare l'opzione *Riavvia ora* e riavviare il server in un momento successivo per completare la disinstallazione dei file e delle cartelle che non è stato possibile rimuovere.

- **5** Dopo il riavvio del server, eseguire le attività seguenti per verificare che ZENworks sia stato rimosso completamente:
	- **File di log ZENworks:** i file di log vengono lasciati qui di proposito per poterli revisionare. È possibile eliminare manualmente la directory *percorso\_installazione\_ZENworks*\Novell\ZENworks in qualsiasi momento.
	- **Icona del Centro di controllo ZENworks:** se l'icona del Centro di controllo ZENworks rimane sul desktop, è possibile eliminarla manualmente.
	- **File di ZENworks Imaging:** se durante la disinstallazione sono stati mantenuti i file delle immagini e si desidera rimuoverli o spostarli in un momento successivo, si tenga presente che si trovano nella directory novell\zenworks\work\content-repo\images.
- **File dei contenuti ZENworks:** se durante la disinstallazione sono stati mantenuti i file dei contenuti e si desidera rimuoverli o spostarli in un momento successivo, si tenga presente che si trovano nella directory novell\zenworks\work\content-repo\content.
- **CASA:** se durante la disinstallazione è stato mantenuto CASA e si desidera rimuoverlo in un momento successivo, è possibile utilizzare Installazione applicazioni di Windows. Se la directory c:\program files\novell\casa continua a essere presente dopo la disinstallazione di CASA, è necessario cancellarla manualmente.

### <span id="page-11-0"></span>**2.1.1 Disinstallazione server primario ZENworks da Windows (metodo automatico)**

Per disinstallare ZENworks da un server primario Windows utilizzando il metodo automatico:

**1** Al prompt dei comandi eseguire il comando che segue:

*directory\_installazione\_zenworks*\novell\zenworks\bin\ZENworksUninstall.exe <opzioni\_rimozione> [zone\_options] [display\_options] [other\_options]

**Importante:** utilizzare display\_option -q per eseguire la disinstallazione automatica del server primario ZENworks.

| Opzione         | <b>Descrizione</b>                                                                                                    |
|-----------------|----------------------------------------------------------------------------------------------------|
| -x              | Disinstalla il software ZENworks dal server e annulla la registrazione del<br>dispositivo dalla zona. L'uso di questa opzione o dell'opzione -c è<br>obbligatorio.                                                                                                    |
| --rimozione     |                                                                                                    |
| $-c$            | Disinstalla il software ZENworks dal dispositivo, ma non annulla la<br>registrazione del dispositivo dalla zona. L'uso di questa opzione o                                                                                                    |
| --local-only    | dell'opzione -x è obbligatorio.                                                                                                    |
|                 | In un server primario ZENworks sono installati sia il software del server<br>ZENworks sia il software ZENworks Adaptive Agent. Per eseguire una<br>disinstallazione locale del software Adaptive Agent, è necessario che sia<br>abilitata l'opzione Consenti agli utenti di disinstallare ZENworks Adaptive<br>Agent per il server nel Centro di controllo ZENworks. In caso contrario, la<br>disinstallazione locale non riesce.                    |
|                 | L'opzione è impostata a livello di zona (Configurazione > Impostazioni<br>zona di gestione > Gestione dispositivi > Agente ZENworks > Sicurezza<br>agente), a livello di cartella (Dispositivi > Gestiti > cartella Dettagli ><br>Impostazioni > Gestione dispositivi > Agente ZENworks > Sicurezza<br>agente) o a livello di dispositivo (Dispositivi > dispositivo > Impostazioni ><br>Gestione dispositivi > Agente ZENworks > Sicurezza agente). |
| -S              | Specifica l'indirizzo IP o il DNS del server primario e il numero di porta su<br>cui è in esecuzione il server. Se il server primario è in esecuzione sulla<br>porta di default (80), non è necessario utilizzare questa opzione.                                                                                                    |
| $-0$            | Mantiene ZENworks Pre-Agent ma disinstalla i pacchetti ZENworks<br>Adaptive Agent.                                                                                                    |
| --oem           |                                                                                                    |
| $-\mathrm{i}$   | Elimina i file delle immagini ZENworks dal server. I file delle immagini<br>sono memorizzati nella directory /var/opt/novell/zenworks/                                                                                                    |
| --delete-images | content-repo/images.                                                                                                    |

*Tabella 2-1 Opzioni di rimozione*

| <b>Opzione</b>           | <b>Descrizione</b>                                                                                                    |
|--------------------------|----------------------------------------------------------------------------------------------------|
| $-1$<br>--delete-content | Elimina dal server i file dei contenuti ZENworks (file dell'applicazione, file<br>delle patch, file di aggiornamento del sistema, file delle policy e così via).<br>I file dei contenuti sono memorizzati nella directory /var/opt/novell/<br>zenworks/content-repo/content. |

*Tabella 2-2 Opzioni delle zone*

| <b>Opzione</b>                   | <b>Descrizione</b>                                                                                                    |
|----------------------------------|----------------------------------------------------------------------------------------------------|
| -u <nomeutente></nomeutente>     | Specifica il nome utente di un amministratore ZENworks dotato dei diritti<br>necessari per annullare la registrazione dei dispositivi nella Zona di<br>gestione. E richiesta solo quando si usa l'opzione di rimozione -x. |
| --user <nomeutente></nomeutente> |                                                                                                    |
| -p <password></password>         | Specifica la password dell'amministratore ZENworks fornita dall'opzione<br>-u.                                                                                                    |
| --password <password></password> |                                                                                                    |
| -z <nomezona></nomezona>         | Nome della zona attuale del dispositivo.                                                                                                    |
| --zone <nomezona></nomezona>     |                                                                                                    |
| -a <guid></guid>                 | GUID del dispositivo.                                                                                                    |
| --quid <quid></quid>             |                                                                                                    |
| $-1$ <pacchetti></pacchetti>     | Un elenco ordinato di pacchetti da disinstallare. Le voci sono delimitate<br>da punto e virgola.                                                                                                    |
| --list <pacchetti></pacchetti>   |                                                                                                    |

*Tabella 2-3 Opzioni di visualizzazione*

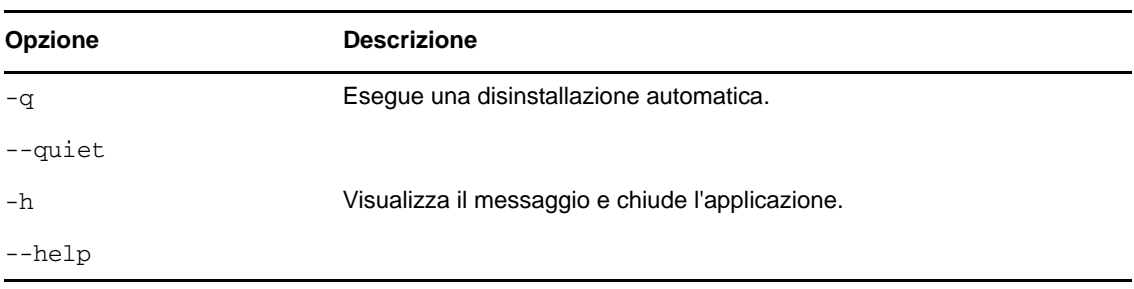

#### *Tabella 2-4 Altre opzioni*

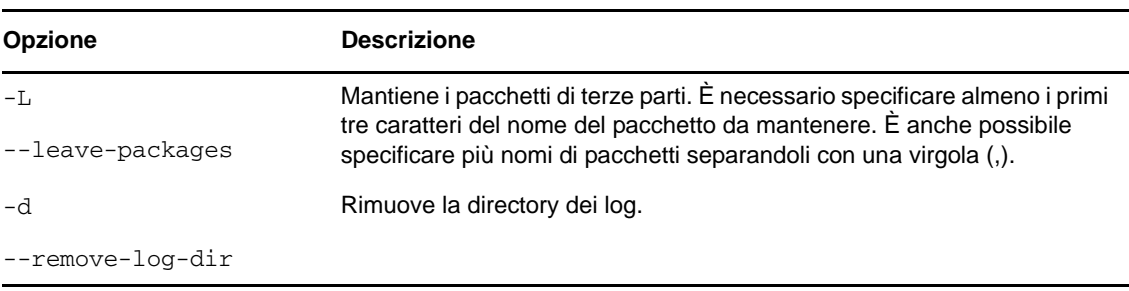

# <span id="page-13-0"></span>**2.2 Disinstallazione di ZENworks da un dispositivo gestito Windows**

Quando si disinstalla ZENworks Adaptive Agent da un dispositivo gestito, si tenga presente quanto segue:

 Se è richiesta una password di disinstallazione (l'opzione *Richiedi una password di disinstallazione per ZENworks Adaptive Agent* è abilitata), è necessario conoscerla e fornirla durante il processo di disinstallazione.

La password di disinstallazione dell'agente Adaptive è impostata nel Centro di controllo ZENworks a livello di zona (*Configurazione* > *Impostazioni zona di gestione* > *Gestione dispositivi* > *Agente ZENworks* > *Sicurezza agente*), a livello di cartella *Dispositivi* > *Gestiti* > cartella *Dettagli* > *Impostazioni* > *Gestione dispositivi* > *Agente ZENworks* > *Sicurezza agente*) o a livello di dispositivo (*Dispositivi* > dispositivo > *Impostazioni* > *Gestione dispositivi* > *Agente ZENworks* > *Sicurezza agente*).

- Se al dispositivo è applicata una policy ZENworks Full Disk Encryption, rimuovere l'assegnazione della policy di cifratura disco prima di disinstallare ZENworks Adaptive Agent. In questo modo si decifrano i dischi del dispositivo prima che venga rimosso il software, procedura consigliata per garantire una decifratura disco corretta.
- Se al dispositivo è applicata una policy di cifratura dati ZENworks Endpoint Security Management, consentire all'utente di decifrare i file spostandoli dalle cartelle Safe Harbor e dai dispositivi di archiviazione rimovibili cifrati in cartelle diverse da Safe Harbor (non cifrate) nel computer. Dopo che l'utente ha completato la decifratura dei file, rimuovere l'assegnazione della policy di cifratura dati dal dispositivo e disinstallare ZENworks Adaptive Agent.

Per disinstallare ZENworks da un dispositivo gestito Windows:

**1** Al prompt dei comandi eseguire il comando che segue per avviare il programma di disinstallazione di ZENworks:

*directory\_installazione\_zenworks*\novell\zenworks\bin\ZENworksUninstall.exe

Per visualizzare l'elenco delle opzioni di disinstallazione, eseguire ZENworksUninstall.exe -help

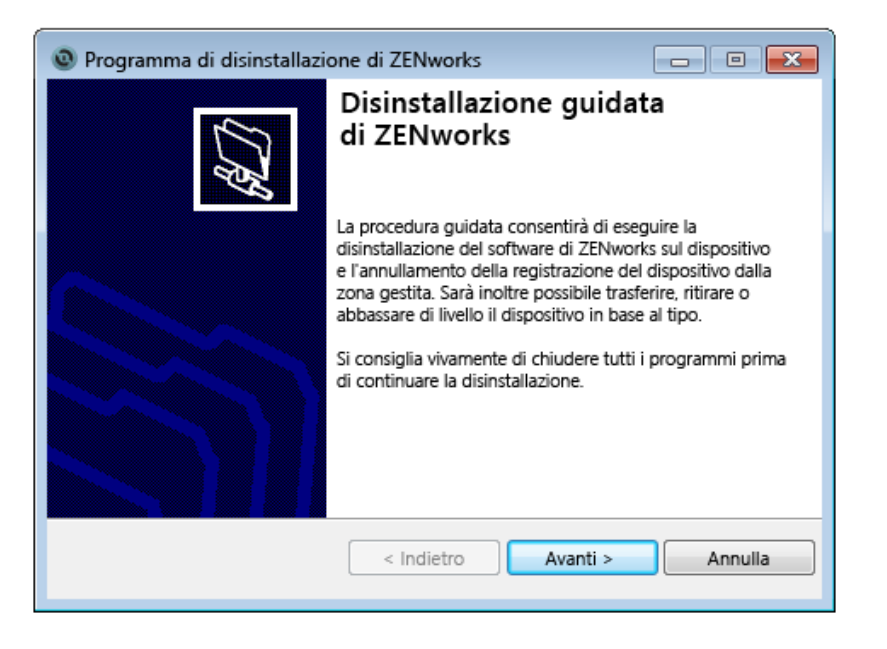

**2** Fare clic su *Avanti*, quindi seguire i prompt per disinstallare il software ZENworks. Fare riferimento alle informazioni nella tabella seguente per eventuali dubbi sulle opzioni di disinstallazione.

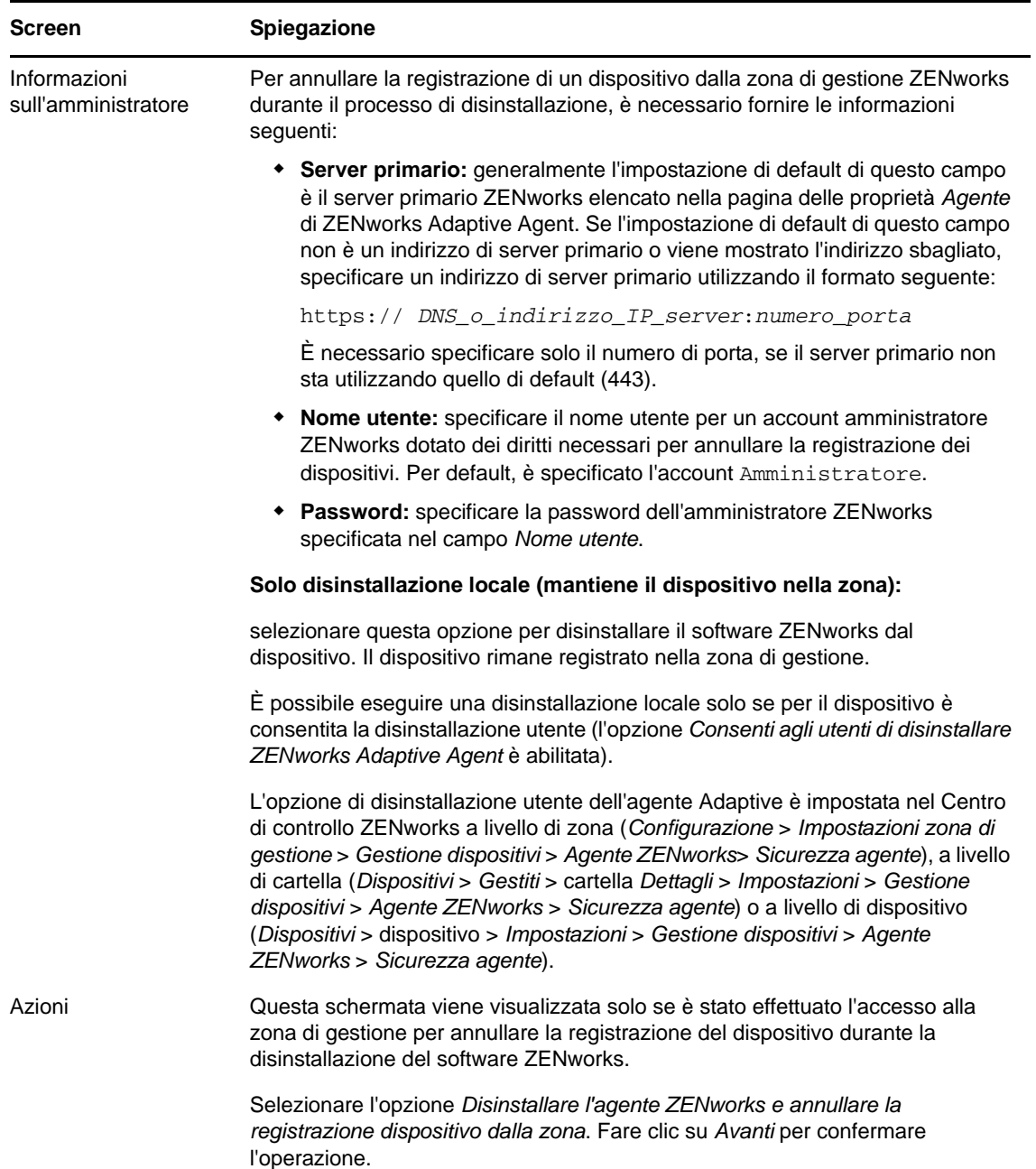

![](_page_15_Picture_189.jpeg)

**3** Se ZENworks Adaptive Agent richiede una password di disinstallazione, immetterla quando viene richiesto.

È necessario immettere la password entro 5 minuti dalla visualizzazione del messaggio di richiesta. In caso contrario, il processo di disinstallazione scade ed è necessario riavviarlo.

**4** Al termine della disinstallazione, viene visualizzata la finestra di dialogo Stato disinstallazione. Esaminare i commenti sullo stato, accertarsi che l'opzione *Riavvia ora* sia selezionata, quindi fare clic su *Fine*.

Se si desidera, è possibile deselezionare l'opzione *Riavvia ora* e riavviare il dispositivo in un momento successivo per completare la disinstallazione dei file e delle cartelle che non è stato possibile rimuovere.

- **5** Dopo il riavvio del dispositivo, eseguire le attività seguenti per verificare che ZENworks sia stato rimosso completamente:
	- **File di log ZENworks:** i file di log vengono lasciati qui di proposito per poterli revisionare. È possibile eliminare manualmente la directory *percorso\_installazione\_ZENworks*\Novell\ZENworks in qualsiasi momento.
	- **CASA:** se durante la disinstallazione è stato mantenuto CASA e si desidera rimuoverlo in un momento successivo, è possibile utilizzare Installazione applicazioni di Windows. Se la directory c:\program files\novell\casa continua a essere presente dopo la disinstallazione di CASA, è necessario cancellarla manualmente.

## <span id="page-15-0"></span>**2.3 Disinstallazione di ZENworks da un server satellite Windows**

Per disinstallare ZENworks da un dispositivo gestito che funge da server satellite, è necessario abbassare di livello del server satellite e disinstallare ZENworks Adaptive Agent. Le istruzioni sono disponibili nelle due sezioni che seguono:

- [Sezione 2.3.1, "Abbassamento di livello del server satellite", a pagina 17](#page-16-0)
- [Sezione 2.3.2, "Disinstallazione di ZENworks Adaptive Agent", a pagina 19](#page-18-0)

### <span id="page-16-0"></span>**2.3.1 Abbassamento di livello del server satellite**

È possibile abbassare il livello del server satellite in due modi.

Il primo metodo consiste nell'utilizzare il Centro di controllo ZENworks. Le istruzioni di utilizzo di questo metodo sono disponibili nella sezione "Removing Satellites from the Server Hierarchy" del manuale *ZENworks 11 SP4 Primary Server and Satellite Reference* (in lingua inglese).

Il secondo metodo prevede l'esecuzione del programma di disinstallazione di ZENworks sul server satellite. A tale scopo:

**1** Al prompt dei comandi eseguire il comando che segue per avviare il programma di disinstallazione di ZENworks:

*directory\_installazione\_zenworks*\novell\zenworks\bin\ZENworksUninstall.exe

Per visualizzare l'elenco delle opzioni di disinstallazione, eseguire ZENworksUninstall.exe -help

![](_page_16_Picture_7.jpeg)

**2** Fare clic su *Avanti*, quindi seguire i prompt per disinstallare il software ZENworks. Fare riferimento alle informazioni nella tabella seguente per eventuali dubbi sulle opzioni di disinstallazione.

![](_page_17_Picture_176.jpeg)

![](_page_18_Picture_214.jpeg)

- **3** Al termine della disinstallazione, viene visualizzata la finestra di dialogo Stato disinstallazione. Esaminare i commenti sullo stato e fare clic su *Fine*.
- **4** Per verificare che il dispositivo gestito non sia più un server satellite, fare doppio clic sull'icona nell'area di notifica. I collegamenti *Satellite* dovrebbero non essere disponibili nel riquadro di navigazione a sinistra.

### <span id="page-18-0"></span>**2.3.2 Disinstallazione di ZENworks Adaptive Agent**

Quando si disinstalla ZENworks Adaptive Agent da un dispositivo gestito, si tenga presente quanto segue:

 Se è richiesta una password di disinstallazione (l'opzione *Richiedi una password di disinstallazione per ZENworks Adaptive Agent* è abilitata), è necessario conoscerla e fornirla durante il processo di disinstallazione.

La password di disinstallazione dell'agente Adaptive è impostata nel Centro di controllo ZENworks a livello di zona (*Configurazione* > *Impostazioni zona di gestione* > *Gestione dispositivi* > *Agente ZENworks* > *Sicurezza agente*), a livello di cartella *Dispositivi* > *Gestiti* > cartella *Dettagli* > *Impostazioni* > *Gestione dispositivi* > *Agente ZENworks* > *Sicurezza agente*) o a livello di dispositivo (*Dispositivi* > dispositivo > *Impostazioni* > *Gestione dispositivi* > *Agente ZENworks* > *Sicurezza agente*).

- Se al dispositivo è applicata una policy ZENworks Full Disk Encryption, rimuovere l'assegnazione della policy di cifratura disco prima di disinstallare ZENworks Adaptive Agent. In questo modo si decifrano i dischi del dispositivo prima che venga rimosso il software, procedura consigliata per garantire una decifratura disco corretta.
- Se al dispositivo è applicata una policy di cifratura dati ZENworks Endpoint Security Management, consentire all'utente di decifrare i file spostandoli dalle cartelle Safe Harbor e dai dispositivi di archiviazione rimovibili cifrati in cartelle diverse da Safe Harbor (non cifrate) nel computer. Dopo che l'utente ha completato la decifratura dei file, rimuovere l'assegnazione della policy di cifratura dati dal dispositivo e disinstallare ZENworks Adaptive Agent.

Per disinstallare ZENworks da un dispositivo gestito Windows:

**1** Al prompt dei comandi eseguire il comando che segue per avviare il programma di disinstallazione di ZENworks:

*directory\_installazione\_zenworks*\novell\zenworks\bin\ZENworksUninstall.exe

Per visualizzare l'elenco delle opzioni di disinstallazione, eseguire ZENworksUninstall.exe -help

![](_page_19_Picture_6.jpeg)

**2** Fare clic su *Avanti*, quindi seguire i prompt per disinstallare il software ZENworks. Fare riferimento alle informazioni nella tabella seguente per eventuali dubbi sulle opzioni di disinstallazione.

![](_page_20_Picture_189.jpeg)

![](_page_21_Picture_159.jpeg)

**3** Se ZENworks Adaptive Agent richiede una password di disinstallazione, immetterla quando viene richiesto.

È necessario immettere la password entro 5 minuti dalla visualizzazione del messaggio di richiesta. In caso contrario, il processo di disinstallazione scade ed è necessario riavviarlo.

**4** Al termine della disinstallazione, viene visualizzata la finestra di dialogo Stato disinstallazione. Esaminare i commenti sullo stato, accertarsi che l'opzione *Riavvia ora* sia selezionata, quindi fare clic su *Fine*.

Se si desidera, è possibile deselezionare l'opzione *Riavvia ora* e riavviare il dispositivo in un momento successivo per completare la disinstallazione dei file e delle cartelle che non è stato possibile rimuovere.

- **5** Dopo il riavvio del dispositivo, eseguire le attività seguenti per verificare che ZENworks sia stato rimosso completamente:
	- **File di log ZENworks:** i file di log vengono lasciati qui di proposito per poterli revisionare. È possibile eliminare manualmente la directory *percorso\_installazione\_ZENworks*\Novell\ZENworks in qualsiasi momento.
	- **CASA:** se durante la disinstallazione è stato mantenuto CASA e si desidera rimuoverlo in un momento successivo, è possibile utilizzare Installazione applicazioni di Windows. Se la directory c:\program files\novell\casa continua a essere presente dopo la disinstallazione di CASA, è necessario cancellarla manualmente.

### <span id="page-22-0"></span>3 <sup>3</sup>**Disinstallazione del software ZENworks dai dispositivi Linux**

<span id="page-22-2"></span>Nelle sezioni che seguono vengono fornite istruzioni per la disinstallazione del software ZENworks dai dispositivi Linux. Se si intende rimuovere del tutto ZENworks dall'ambiente in uso, consultare il [Capitolo 1, "Ordine corretto per la disinstallazione del ZENworks", a pagina 7](#page-6-1) prima di iniziare a disinstallare il software ZENworks dai dispositivi.

- [Sezione 3.1, "Disinstallazione di ZENworks da un server primario Linux", a pagina 23](#page-22-1)
- [Sezione 3.2, "Disinstallazione di ZENworks da un dispositivo gestito Linux", a pagina 25](#page-24-0)
- [Sezione 3.3, "Disinstallazione di ZENworks da un server satellite Linux", a pagina 27](#page-26-0)

## <span id="page-22-1"></span>**3.1 Disinstallazione di ZENworks da un server primario Linux**

Quando si disinstalla un server primario ZENworks, tenere presente quanto segue:

 Il primo server primario ZENworks installato nel sistema deve essere rimosso solo dopo tutti gli altri server primari. Se si utilizza un database ZENworks incorporato, questo si trova nel primo server primario e viene rimosso quando il server viene disinstallato. Se si utilizza un database esterno, il primo server primario contiene il certificato server per la zona di gestione. Se si rimuove questo server, vengono interrotte tutte le altre connessioni del server primario al database ZENworks.

Per disinstallare ZENworks da un server primario Linux:

**1** Immettere il comando seguente al prompt della console del server per avviare il programma di disinstallazione di ZENworks:

```
/opt/novell/zenworks/bin/zenuninstall –x –s http://
indirizzo_server:numero_porta -u nomeutente -p password
```
#### Ad esempio:

```
/opt/novell/zenworks/bin/zenuninstall –x –s http://zenserver.novell.com:8080 -
u Administrator -p novell
```
- -x Disinstalla il software ZENworks dal server e annulla la registrazione del dispositivo dalla zona. Se invece non si desidera annullar la registrazione del software, utilizzare l'opzione -c.
- -s Specifica l'indirizzo IP o il DNS del server primario e il numero di porta su cui è in esecuzione il server. Se il server primario è in esecuzione sulla porta di default (80), non è necessario utilizzare questa opzione.
- -u Specifica il nome utente di un amministratore ZENworks dotato dei diritti necessari per annullare la registrazione dei dispositivi nella Zona di gestione. Se non si utilizza questa opzione, viene richiesto di specificare il nome utente.
- -p Specifica la password dell'amministratore ZENworks.

Esistono altre opzioni che è possibile utilizzare con la disinstallazione. Quando si utilizzano le opzioni, viene applicata la sintassi seguente:

/opt/novell/zenworks/bin/zenuninstall <opzioni\_rimozione> [zone\_options] [display\_options] [other\_options]

![](_page_23_Picture_225.jpeg)

#### *Tabella 3-1 Opzioni di rimozione*

*Tabella 3-2 Opzioni delle zone*

| Opzione                                    | <b>Descrizione</b>                                                                                                    |
|--------------------------------------------|----------------------------------------------------------------------------------------------------|
| -u <nomeutente></nomeutente>               | Specifica il nome utente di un amministratore ZENworks dotato dei diritti<br>necessari per annullare la registrazione dei dispositivi nella Zona di<br>gestione. È richiesta solo quando si usa l'opzione di rimozione -x. |
| --user <nomeutente></nomeutente>           |                                                                                                    |
| -p <password></password>                   | Specifica la password dell'amministratore ZENworks fornita dall'opzione<br>-u.                                                                                                    |
| --password <password></password>           |                                                                                                    |
| <nomezona><br/><math>-7.</math></nomezona> | Nome della zona attuale del dispositivo.                                                                                                    |
| --zone <nomezona></nomezona>               |                                                                                                    |

![](_page_24_Picture_113.jpeg)

#### *Tabella 3-3 Opzioni di visualizzazione*

![](_page_24_Picture_114.jpeg)

#### *Tabella 3-4 Altre opzioni*

![](_page_24_Picture_115.jpeg)

## <span id="page-24-0"></span>**3.2 Disinstallazione di ZENworks da un dispositivo gestito Linux**

**1** Al prompt della console avviare il programma di disinstallazione immettendo il comando seguente:

/opt/novell/zenworks/bin/novell-zenworks-xplat-uninstall

![](_page_25_Figure_0.jpeg)

**2** Scegliere le impostazioni internazionali (lingua) in cui si preferisce eseguire il programma di disinstallazione immettendo il numero corrispondente o premendo Invio per accettare le impostazioni internazionali di default (inglese).

**Suggerimento:** premere Invio al prompt per accettare il valore di default.

- **3** Leggere il testo introduttivo, quindi premere Invio.
- **4** Nella schermata Tipo di disinstallazione selezionare il tipo di disinstallazione che si desidera eseguire, quindi premere Invio:
	- **Annulla la registrazione dalla zona e disinstalla:** selezionare questa opzione per disinstallare il software ZENworks e annullare la registrazione del dispositivo nella zona di gestione ZENworks. Annullando la registrazione del dispositivo, viene rimosso l'oggetto dispositivo e tutti i riferimenti all'oggetto nella zona.
	- **Solo disinstallazione locale:** selezionare questa opzione per disinstallare il software ZENworks lasciando il dispositivo registrato nella zona.

Per eseguire una disinstallazione locale del software Adaptive Agent, è necessario che sia abilitata l'opzione *Consenti agli utenti di disinstallare ZENworks Adaptive Agent* per il dispositivo nel Centro di controllo ZENworks. In caso contrario, la disinstallazione locale non riesce.

L'opzione è impostata a livello di zona (*Configurazione* > *Impostazioni zona di gestione* > *Gestione dispositivi* > *Agente ZENworks* > *Sicurezza agente*), a livello di cartella (*Dispositivi* > *Gestiti* > cartella *Dettagli* > *Impostazioni* > *Gestione dispositivi* > *Agente ZENworks* > *Sicurezza agente*) o a livello di dispositivo (*Dispositivi* > dispositivo > *Impostazioni* > *Gestione dispositivi* > *Agente ZENworks* > *Sicurezza agente*).

- **5** Se è stata selezionata l'opzione *Solo disinstallazione locale*, passare a [Passo 6](#page-26-2). In caso contrario, è necessario specificare le informazioni richieste per la connessione alla zona di gestione ZENworks per annullare la registrazione del dispositivo dopo che il software ZENworks è stato disinstallato:
	- **5a** Specificare l'indirizzo IP o il DNS di un server primario ZENworks, quindi premere Invio.
		- È necessario specificare solo il numero di porta, se il server primario non sta utilizzando quello di default (443).
	- **5b** Specificare il numero di porta del server primario, quindi premere Invio. Per utilizzare la porta di default (443), è sufficiente premere Invio.
	- **5c** Specificare il nome utente per un account amministratore ZENworks dotato dei diritti necessari per annullare la registrazione dei dispositivi, quindi premere Invio. Per utilizzare l'account Amministratore, è sufficiente premere Invio.
	- **5d** Specificare la password per l'account amministratore ZENworks e premere Invio.
- <span id="page-26-2"></span>**6** Nella schermata Riepilogo rivedere i dettagli, quindi premere Invio per iniziare il processo di disinstallazione oppure fare clic su Indietro per modificare le opzioni di disinstallazione nelle schermate precedenti.
- **7** Quando la disinstallazione è completa, premere Invio per chiudere il programma di disinstallazione.

Se la disinstallazione è stata eseguita correttamente, si è verificato quanto segue:

- Il software ZENworks Adaptive Agent è stato disinstallato.
- Tutti gli RMP correlati a ZENworks sono stati rimossi dal dispositivo.
- Se è stata utilizzata l'opzione *Annulla la registrazione dalla zona e disinstalla*, l'oggetto dispositivo è stato rimosso dalla zona di gestione ZENworks. È possibile verificarlo nel Centro di controllo ZENworks (scheda *Dispositivi* > scheda *Gestiti* > cartella *Server*).

Se la disinstallazione non è riuscita, consultare i seguenti file di log:

- /var/opt/novell/log/zenworks/ZENworks\_XPlat\_Agent\_Uninstall\_*<data>*.log.xml
- /tmp/err.log

## <span id="page-26-0"></span>**3.3 Disinstallazione di ZENworks da un server satellite Linux**

Per disinstallare ZENworks da un dispositivo gestito che funge da server satellite, è necessario abbassare di livello del server satellite e disinstallare ZENworks Adaptive Agent. Le istruzioni sono disponibili nelle due sezioni che seguono:

- [Sezione 3.3.1, "Abbassamento di livello del server satellite", a pagina 27](#page-26-1)
- [Sezione 3.3.2, "Disinstallazione di ZENworks Adaptive Agent", a pagina 29](#page-28-0)

### <span id="page-26-1"></span>**3.3.1 Abbassamento di livello del server satellite**

È possibile abbassare il livello del server satellite in due modi.

Il primo metodo consiste nell'utilizzare il Centro di controllo ZENworks. Le istruzioni di utilizzo di questo metodo sono disponibili nella sezione "Removing Satellites from the Server Hierarchy" del manuale *ZENworks 11 SP4 Primary Server and Satellite Reference* (in lingua inglese).

Il secondo metodo prevede l'esecuzione del programma di disinstallazione di ZENworks sul server satellite. A tale scopo:

**1** Al prompt della console avviare il programma di disinstallazione immettendo il comando seguente:

/opt/novell/zenworks/bin/novell-zenworks-xplat-uninstall

![](_page_27_Picture_98.jpeg)

**2** Scegliere le impostazioni internazionali (lingua) in cui si preferisce eseguire il programma di disinstallazione immettendo il numero corrispondente o premendo Invio per accettare le impostazioni internazionali di default (inglese).

**Suggerimento:** premere Invio al prompt per accettare il valore di default.

- **3** Leggere il testo introduttivo, quindi premere Invio.
- **4** Nella schermata Tipo di disinstallazione premere Invio per accettare l'opzione di default (*Abbassa il livello del server satellite*):
- **5** Nella schermata Informazioni sulla zona di gestione ZENworks fornire le informazioni richieste per connettersi alla zona di gestione ZENworks per abbassare il server satellite al livello di dispositivo gestito standard:
	- **5a** Specificare l'indirizzo IP o il DNS di un server primario ZENworks, quindi premere Invio.

È necessario specificare solo il numero di porta, se il server primario non sta utilizzando quello di default (443).

**5b** Specificare il numero di porta del server primario, quindi premere Invio. Per utilizzare la porta di default (443), è sufficiente premere Invio.

- **5c** Specificare il nome utente per un account amministratore ZENworks dotato dei diritti necessari per annullare la registrazione dei dispositivi, quindi premere Invio. Per utilizzare l'account Amministratore, è sufficiente premere Invio.
- **5d** Specificare la password per l'account amministratore ZENworks e premere Invio.
- **6** Nella schermata Riepilogo rivedere i dettagli, quindi premere Invio per iniziare il processo di disinstallazione.
- **7** Quando l'abbassamento di livello del server satellite è completo, premere Invio per chiudere il programma di disinstallazione.
- **8** Per verificare che il dispositivo gestito non sia più un server satellite, fare doppio clic sull'icona nell'area di notifica. I collegamenti *Satellite* dovrebbero non essere disponibili nel riquadro di navigazione a sinistra.

#### <span id="page-28-0"></span>**3.3.2 Disinstallazione di ZENworks Adaptive Agent**

**1** Al prompt della console avviare il programma di disinstallazione immettendo il comando seguente:

/opt/novell/zenworks/bin/novell-zenworks-xplat-uninstall

![](_page_28_Picture_104.jpeg)

**2** Scegliere le impostazioni internazionali (lingua) in cui si preferisce eseguire il programma di disinstallazione immettendo il numero corrispondente o premendo Invio per accettare le impostazioni internazionali di default (inglese).

**Suggerimento:** premere Invio al prompt per accettare il valore di default.

**3** Leggere il testo introduttivo, quindi premere Invio.

- **4** Nella schermata Tipo di disinstallazione selezionare il tipo di disinstallazione che si desidera eseguire, quindi premere Invio:
	- **Annulla la registrazione dalla zona e disinstalla:** selezionare questa opzione per disinstallare il software ZENworks e annullare la registrazione del dispositivo nella zona di gestione ZENworks. Annullando la registrazione del dispositivo, viene rimosso l'oggetto dispositivo e tutti i riferimenti all'oggetto nella zona.
	- **Solo disinstallazione locale:** selezionare questa opzione per disinstallare il software ZENworks lasciando il dispositivo registrato nella zona.

Per eseguire una disinstallazione locale del software Adaptive Agent, è necessario che sia abilitata l'opzione *Consenti agli utenti di disinstallare ZENworks Adaptive Agent* per il dispositivo nel Centro di controllo ZENworks. In caso contrario, la disinstallazione locale non riesce.

L'opzione è impostata a livello di zona (*Configurazione* > *Impostazioni zona di gestione* > *Gestione dispositivi* > *Agente ZENworks* > *Sicurezza agente*), a livello di cartella (*Dispositivi* > *Gestiti* > cartella *Dettagli* > *Impostazioni* > *Gestione dispositivi* > *Agente ZENworks* > *Sicurezza agente*) o a livello di dispositivo (*Dispositivi* > dispositivo > *Impostazioni* > *Gestione dispositivi* > *Agente ZENworks* > *Sicurezza agente*).

- **5** Se è stata selezionata l'opzione *Solo disinstallazione locale*, passare a [Passo 6](#page-29-0). In caso contrario, è necessario specificare le informazioni richieste per la connessione alla zona di gestione ZENworks per annullare la registrazione del dispositivo dopo che il software ZENworks è stato disinstallato:
	- **5a** Specificare l'indirizzo IP o il DNS di un server primario ZENworks, quindi premere Invio.

È necessario specificare solo il numero di porta, se il server primario non sta utilizzando quello di default (443).

- **5b** Specificare il numero di porta del server primario, quindi premere Invio. Per utilizzare la porta di default (443), è sufficiente premere Invio.
- **5c** Specificare il nome utente per un account amministratore ZENworks dotato dei diritti necessari per annullare la registrazione dei dispositivi, quindi premere Invio. Per utilizzare l'account Amministratore, è sufficiente premere Invio.
- **5d** Specificare la password per l'account amministratore ZENworks e premere Invio.
- <span id="page-29-0"></span>**6** Nella schermata Riepilogo rivedere i dettagli, quindi premere Invio per iniziare il processo di disinstallazione oppure fare clic su Indietro per modificare le opzioni di disinstallazione nelle schermate precedenti.
- **7** Quando la disinstallazione è completa, premere Invio per chiudere il programma di disinstallazione.

Se la disinstallazione è stata eseguita correttamente, si è verificato quanto segue:

- Il software ZENworks Adaptive Agent è stato disinstallato.
- Tutti gli RMP correlati a ZENworks sono stati rimossi dal dispositivo.
- Se è stata utilizzata l'opzione *Annulla la registrazione dalla zona e disinstalla*, l'oggetto dispositivo è stato rimosso dalla zona di gestione ZENworks. È possibile verificarlo nel Centro di controllo ZENworks (scheda *Dispositivi* > scheda *Gestiti* > cartella *Server*).

Se la disinstallazione non è riuscita, consultare i seguenti file di log:

- /var/opt/novell/log/zenworks/ZENworks\_XPlat\_Agent\_Uninstall\_*<data>*.log.xml
- /tmp/err.log

### <span id="page-30-0"></span>4 <sup>4</sup>**Disinstallazione del software ZENworks dai dispositivi Macintosh**

<span id="page-30-2"></span>Nelle sezioni che seguono vengono fornite istruzioni per la disinstallazione del software ZENworks dai dispositivi Macintosh. Se si intende rimuovere del tutto ZENworks dall'ambiente in uso, consultare il [Capitolo 1, "Ordine corretto per la disinstallazione del ZENworks", a pagina 7](#page-6-1) prima di iniziare a disinstallare il software ZENworks dai dispositivi.

- [Sezione 4.1, "Disinstallazione di ZENworks da un dispositivo gestito Macintosh", a pagina 31](#page-30-1)
- [Sezione 4.2, "Disinstallazione di ZENworks da un server satellite Macintosh", a pagina 32](#page-31-0)

# <span id="page-30-1"></span>**4.1 Disinstallazione di ZENworks da un dispositivo gestito Macintosh**

**1** Al prompt della console avviare il programma di disinstallazione immettendo il comando seguente:

/opt/novell/zenworks/bin/novell-zenworks-xplat-uninstall

- **2** Selezionare il tipo di disinstallazione che si desidera eseguire, quindi premere Invio:
	- **Annulla la registrazione dalla zona e disinstalla:** selezionare questa opzione per disinstallare il software ZENworks e annullare la registrazione del dispositivo nella zona di gestione ZENworks. Annullando la registrazione del dispositivo, viene rimosso l'oggetto dispositivo e tutti i riferimenti all'oggetto nella zona.
	- **Solo disinstallazione locale:** selezionare questa opzione per disinstallare il software ZENworks lasciando il dispositivo registrato nella zona.

Per eseguire una disinstallazione locale del software Adaptive Agent, è necessario che sia abilitata l'opzione *Consenti agli utenti di disinstallare ZENworks Adaptive Agent* per il dispositivo nel Centro di controllo ZENworks. In caso contrario, la disinstallazione locale non riesce.

L'opzione è impostata a livello di zona (*Configurazione* > *Impostazioni zona di gestione* > *Gestione dispositivi* > *Agente ZENworks* > *Sicurezza agente*), a livello di cartella (*Dispositivi* > *Gestiti* > cartella *Dettagli* > *Impostazioni* > *Gestione dispositivi* > *Agente ZENworks* > *Sicurezza agente*) o a livello di dispositivo (*Dispositivi* > dispositivo > *Impostazioni* > *Gestione dispositivi* > *Agente ZENworks* > *Sicurezza agente*).

- **3** Se è stata selezionata l'opzione *Solo disinstallazione locale*, passare a [Passo 4](#page-30-3). In caso contrario, è necessario specificare le informazioni richieste per la connessione alla zona di gestione ZENworks per annullare la registrazione del dispositivo dopo che il software ZENworks è stato disinstallato:
	- **3a** Specificare il nome utente per un account amministratore ZENworks dotato dei diritti necessari per annullare la registrazione dei dispositivi, quindi premere Invio.
	- **3b** Specificare la password per l'account amministratore ZENworks e premere Invio.
- <span id="page-30-3"></span>**4** Quando la disinstallazione è completa, chiudere la finestra del terminale.

Se la disinstallazione è stata eseguita correttamente, si è verificato quanto segue:

• Il software ZENworks Adaptive Agent è stato disinstallato.

- Tutto il software correlato a ZENworks è stato rimosso dal dispositivo.
- Se è stata utilizzata l'opzione *Annulla la registrazione dalla zona e disinstalla*, l'oggetto dispositivo è stato rimosso dalla zona di gestione ZENworks. È possibile verificarlo nel Centro di controllo ZENworks (scheda *Dispositivi* > scheda *Gestiti* > cartella *Server*).

Se la disinstallazione non è riuscita, consultare il seguente file di log:

/var/opt/novell/zenworks/logs/ZENworks\_XPlat\_Agent\_Uninstall\_*<data>*.log.xml

## <span id="page-31-0"></span>**4.2 Disinstallazione di ZENworks da un server satellite Macintosh**

Per disinstallare ZENworks da un dispositivo gestito che funge da server satellite, è necessario abbassare di livello del server satellite e disinstallare ZENworks Adaptive Agent. Le istruzioni sono disponibili nelle due sezioni che seguono:

- [Sezione 4.2.1, "Abbassamento di livello del server satellite", a pagina 32](#page-31-1)
- [Sezione 4.2.2, "Disinstallazione di ZENworks Adaptive Agent", a pagina 32](#page-31-2)

#### <span id="page-31-1"></span>**4.2.1 Abbassamento di livello del server satellite**

Il programma di disinstallazione di ZENworks non include un'opzione per abbassare di livello un satellite Macintosh. Per abbassare di livello il server satellite, è necessario utilizzare il Centro di controllo ZENworks. Le istruzioni per l'utilizzo del Centro di controllo ZENworks sono disponibili nella sezione "Removing Satellites from the Server Hierarchy" del manuale *ZENworks 11 SP4 Primary Server and Satellite Reference* (in lingua inglese).

#### <span id="page-31-2"></span>**4.2.2 Disinstallazione di ZENworks Adaptive Agent**

**1** Al prompt della console avviare il programma di disinstallazione immettendo il comando seguente:

/opt/novell/zenworks/bin/novell-zenworks-xplat-uninstall

- **2** Selezionare il tipo di disinstallazione che si desidera eseguire, quindi premere Invio:
	- **Annulla la registrazione dalla zona e disinstalla:** selezionare questa opzione per disinstallare il software ZENworks e annullare la registrazione del dispositivo nella zona di gestione ZENworks. Annullando la registrazione del dispositivo, viene rimosso l'oggetto dispositivo e tutti i riferimenti all'oggetto nella zona.
	- **Solo disinstallazione locale:** selezionare questa opzione per disinstallare il software ZENworks lasciando il dispositivo registrato nella zona.

Per eseguire una disinstallazione locale del software Adaptive Agent, è necessario che sia abilitata l'opzione *Consenti agli utenti di disinstallare ZENworks Adaptive Agent* per il dispositivo nel Centro di controllo ZENworks. In caso contrario, la disinstallazione locale non riesce.

L'opzione è impostata a livello di zona (*Configurazione* > *Impostazioni zona di gestione* > *Gestione dispositivi* > *Agente ZENworks* > *Sicurezza agente*), a livello di cartella (*Dispositivi* > *Gestiti* > cartella *Dettagli* > *Impostazioni* > *Gestione dispositivi* > *Agente ZENworks* > *Sicurezza agente*) o a livello di dispositivo (*Dispositivi* > dispositivo > *Impostazioni* > *Gestione dispositivi* > *Agente ZENworks* > *Sicurezza agente*).

- **3** Se è stata selezionata l'opzione *Solo disinstallazione locale*, passare a [Passo 4](#page-32-0). In caso contrario, è necessario specificare le informazioni richieste per la connessione alla zona di gestione ZENworks per annullare la registrazione del dispositivo dopo che il software ZENworks è stato disinstallato:
	- **3a** Specificare il nome utente per un account amministratore ZENworks dotato dei diritti necessari per annullare la registrazione dei dispositivi, quindi premere Invio.
	- **3b** Specificare la password per l'account amministratore ZENworks e premere Invio.
- <span id="page-32-0"></span>**4** Quando la disinstallazione è completa, chiudere la finestra del terminale.

Se la disinstallazione è stata eseguita correttamente, si è verificato quanto segue:

- Il software ZENworks Adaptive Agent è stato disinstallato.
- Tutto il software correlato a ZENworks è stato rimosso dal dispositivo.
- Se è stata utilizzata l'opzione *Annulla la registrazione dalla zona e disinstalla*, l'oggetto dispositivo è stato rimosso dalla zona di gestione ZENworks. È possibile verificarlo nel Centro di controllo ZENworks (scheda *Dispositivi* > scheda *Gestiti* > cartella *Server*).

Se la disinstallazione non è riuscita, consultare il seguente file di log:

/var/opt/novell/zenworks/logs/ZENworks\_XPlat\_Agent\_Uninstall\_*<data>*.log.xml